# How to create Visually compelling surveys using ChilliDB Survey?

## **Summary**

Using Survey Module available on ChilliDB, we can create fascinating surveys that are both easy to set up and intriguing to perform. All the steps required to set up this survey is explained on this article. For more details about ChilliDB Survey Module, visit <a href="Here">Here</a>. This kind of survey setup will benefit if we want to collect information like visiting experience, rating service provided and so on.

## Setting up

To set up survey, first we have to visit Survey Module on ChilliDB and create one survey. To Setup survey, visit article mentioned above.

We can now set our survey to automatically start after response is completed or submitted by Clicking "Automatically start new Survey upon Completion/Submission" check box under Invitation Options section. After doing so, we can duration for displaying survey completion screen by entering no. of seconds in "Load new Survey after" field.

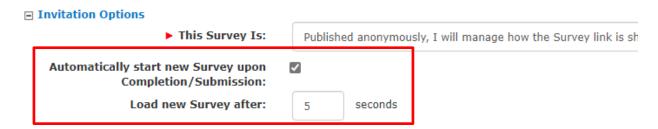

After Survey is created, we have to go to "Question" tab on Survey Display screen, Right click on "Questions", and select "Add Question Group".

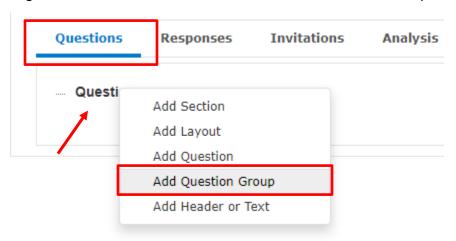

On Question Group create page, we can give a *Title* to this group of question which later will appear on *Survey Display* while *Responding*. We must make sure to select *Type* as *Static* and *Display Choices Using* as *Image*.

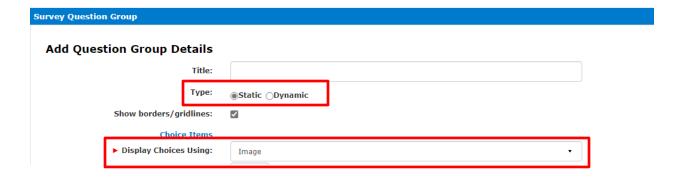

# **Setting Image Size:**

After this, we can set *Image* S*ize* (*Width* and *Height*) which will be displayed on *Survey Responding Page*. Remember, if the fields are left blank, the images will be set to 100px X100px by default. So, we must make sure we are uploading images that have dimension of at least 100px X 100px or setting their size if any smaller or larger images are required.

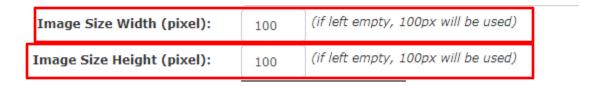

#### **Setting Item Position**

We can also set *Items/Images* position with respect to title by choosing one of the option available.

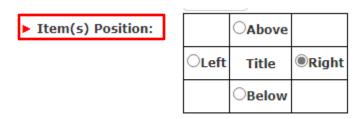

# **Setting Up Images**

After this we can choose to upload Images of our choice for our choices by following these simple steps. Firstly, we should click on *Add new Choice* and fields for first choice will appear where we can *Upload* Image, and set *Internal Label*.

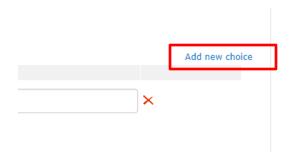

To upload Image, we now have to click on Find link under Image Tab, which will lead us to File Upload Popup from where we can choose file from our system and upload it. To do so, we simply need to click on *Choose File* Button, Select Image of our choice and click *Upload* and the image will be uploaded.

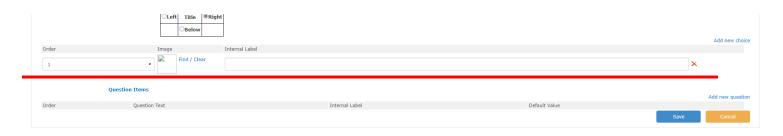

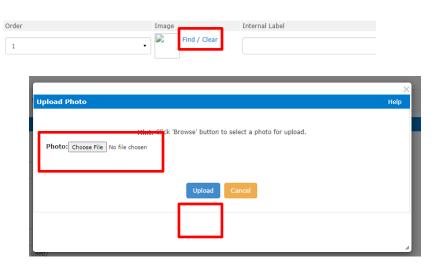

We can repeat these steps as many times as required.

After Image is uploaded as all our options, we it will look something like this.

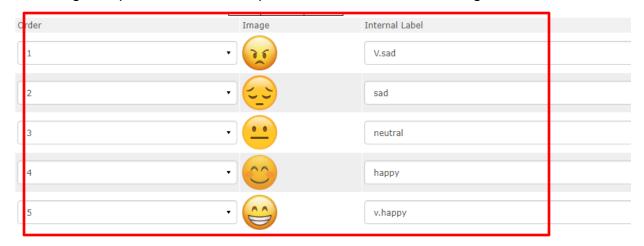

After this We can Set *Question* for these options and *Save* it. Remember, Question field can be left empty if required as long as we are filling Internal Label field. By doing so, only Title of the section will be displayed while performing Survey.

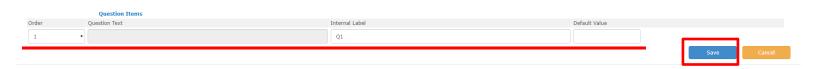

Also, for any survey we can create as many sections as required and for other functions visit article mentioned above.

## **Setting up Template**

After finishing setting up questions, we can play around with our Survey Template, to make our Survey screen more visually appealing.

From Survey Template Create/Maintain Page, we can set Background Image, Colour, Image and Content for Survey Header, Background Image and Colour for Body, Label, Position, Size, Background Colour, Font Colour for Submit/Done Button and Content for survey Footer. For details about survey template, visit above mentioned article.

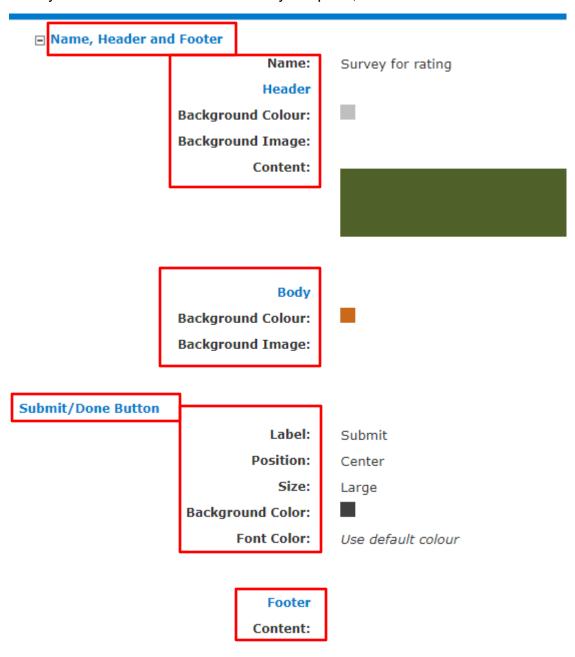

After we are happy with all the setup, We now can publish our survey. While responding we can have Survey that will look something like:

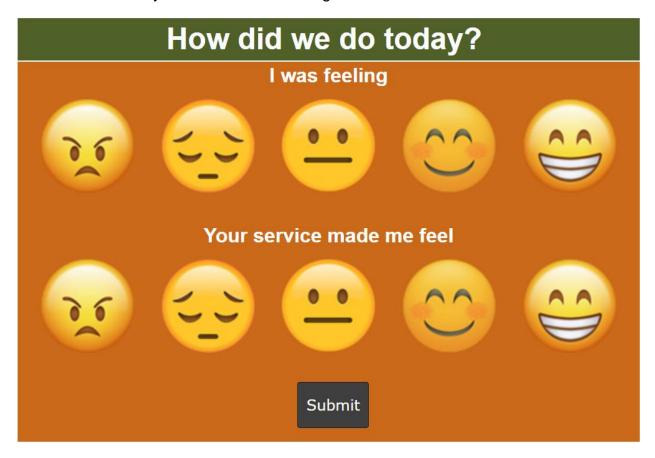

Where respondent can just click on Images available as response and click on submit button to submit response.

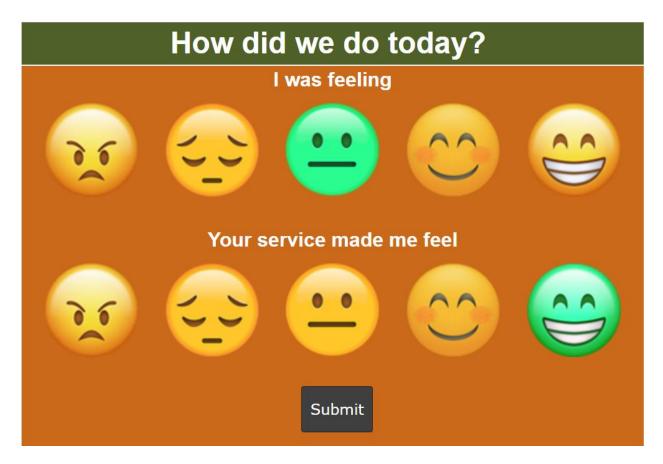

After entering response and clicking Submit, completion page will load for set amount of duration and reload the survey again to input new response.

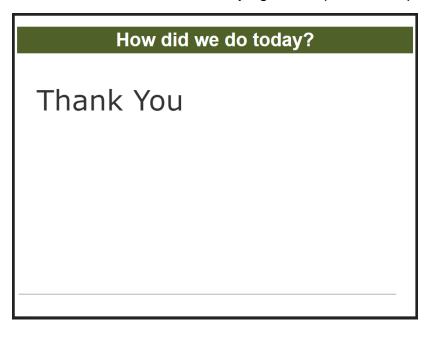